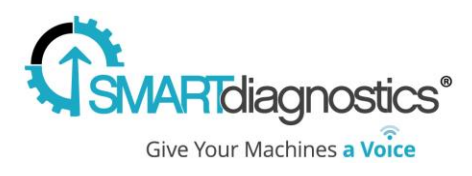

# Smart Diagnostics<sup>®</sup> 3.6.2

Released 05/10/2018

Version 3.6.2 adds a slew of usability improvements and new functionality

## Lock Y axis in Trend

We added functionality to set and lock the Trend plot's Y axis for filters. Data displayed by selecting a userdefined filter in the profile tree now has an optional Y axis lock that will maintain the entered axis values. Find this feature under 'edit filter' for existing filters or when creating a new filter by clicking [*Trend Display: Set Default Y Axis*] and entering your desired Y axis values.

## AWOL Sensor Report

For Collector Dependent systems, this report will download a CSV file showing all sensors that are currently offline or missing. This functionality is found at the System profile level on the Settings screen and will output all missing/offline sensors from that system. The CSV file will download to the user's computer.

## Alarm Threshold Display on Trend Plot

The Trend plot will now display an Alarm threshold consistently without clicking on an indicator line.

# Alarm Timestamp Included on Email Notifications

Alarm notification emails now will clearly display a timestamp of the alarm trigger. Timestamps will also display for all reminder and escalation notifications, improving clarity of notifications. All timestamps are expressed in Eastern Daylight time (EDT).

## Baseline Metric Visibility

Indicators that utilize a baseline metric now display the profile path of their current baseline. Within the Settings tab, Indicators sub tab, Alarm Settings screen hover or click on the Baseline column to display the current baseline path.

## Damage Accumulation® metrics on the Dashboard

Damage Accumulation<sup>®</sup> values are now available on dashboard widgets for easier monitoring and display.

#### Pressure Indicator Spectrum Data

KCF Pressure sensor data will now display spectrum data.

## Map Tab Full Screen Display

Map images and status indicators placed on the map screen can now be displayed at full screen for ease of location or system level monitoring.

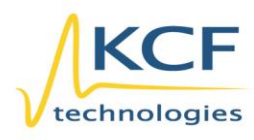

© KCF Technologies, Inc. Sales and Support 336 S. Fraser Street State College, PA 16801 www.kcftech.com

(814) 867-4097 (814) 690-1579 Fax sales@kcftech.com

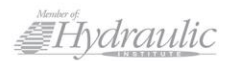

**Vibration** *<u></u>* Institute **QUIVED SOODSOF** 

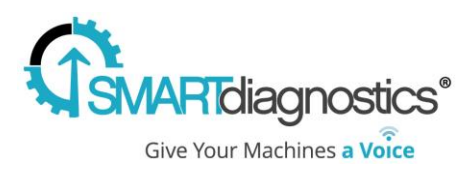

#### Append Labels

When adding or editing labels, you can now choose to override or append the labels. This improved functionality allows users to batch add labels to many system assets at once. Find this feature on the Settings tab, Indicators sub tab, Labels screen.

#### Interface Improvements

We updated and improved the UI on several existing features

- o Event content modal button clean up
- o A progress bar now displays loading status when adding groups
- o Dashboard display improvements
- o Updated login screens to align with KCFtech.com

#### Map Library tab relocated

We relocated the Map Library tab to improve usability. When in Edit mode, the map library now resides in the Map tab, making it easier to choose and upload new images for your map.

#### Navigation Improvements

The breadcrumb navigation was improved. All levels of the profile tree can be easily accessed now by simply clicking directly on the profile level name.

#### Status Icon Consistency Across the System

Status icons (green/yellow/red based on alarm thresholds) will now display as expected across the system levels.

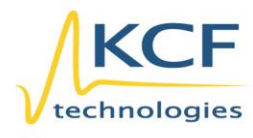

C KCF Technologies, Inc. Sales and Support 336 S. Fraser Street (814) 867-4097<br>State College, PA 16801 (814) 690-1579 Fax www.kcftech.com

sales@kcftech.com

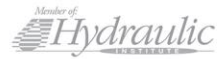

**Vibration** *®* Institute SILVER Sponsor